## *[CLAIM YOUR ONLINE ACCESS TO JNEB!](http://www.jneb.org/claim)*

1. Go to **[http://www.jneb.org](http://www.jneb.org/)** and click on *[Register and Activate Your Subscription](http://www.jneb.org/claim)* in the dropdown banner at the top right of the homepage.

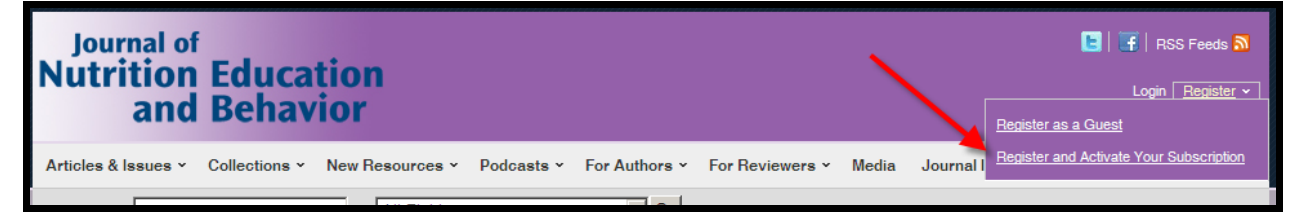

- 2. If you are a **NEW USER** (do not have a username and password to access the online content of another Elsevier journal), enter your email address as supplied to the SNEB in the *Email Address/Username* box. Select *Register a New Account* and click on *Continue***.** On the *Register a New Account* page**,** provide a password and all the requested profile information. You can opt in here to receive e-alerts of new issues. Select that you have read the terms of use and click *Register*. On the confirmation page, click the *Claim access to full text articles* link near the bottom of the page. Skip to Step #4 below.
- 3. If you **ALREADY HAVE A USERNAME AND PASSWORD\*** to access the online content of another Elsevier journal, please log in**[.](http://www.jaacap.com/user/createaccount)** Once you have logged in, click *Claim* next to your name at the topright of the *JNEB* homepage.
- 4. On the *Claim Your Online Access* page, click *I receive my subscription through a society membership*. Fill in your SNEB membership number and last name. Click *Claim***.**

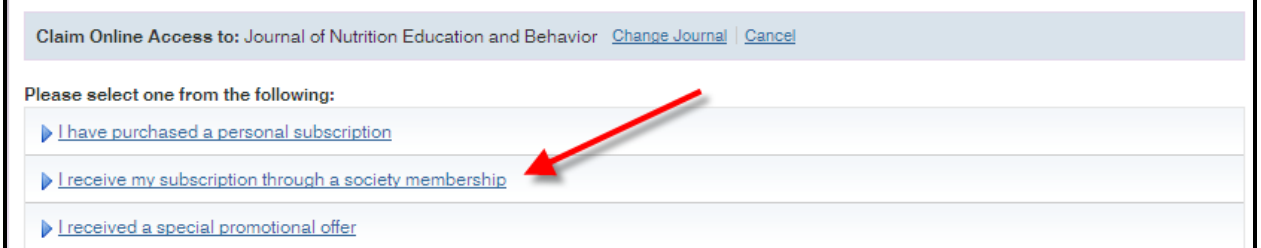

5. On the *Online Access Claimed* page, click *JNEB* link or *Finish***;** both links will direct you to the journal home page.

\*Please note that this is NOT the same username and password that you use to log into [www.SNEB.org](http://www.sneb.org/) or the username and password you use to login to submit or review a manuscript at [http://ees.elsevier.com/jneb.](http://ees.elsevier.com/jneb)

**NOTE:** If you currently have separate usernames and passwords to access multiple Elsevier journals, please contact Elsevier Customer Support at 800-654-2452 (+1 314-447-8871 outside the US and Canada) to have your accounts consolidated into a single username and password to access all of your subscribed journals.

## *SUBMITTING OR REVIEWING A PAPER FOR* **JNEB** *FOR THE FIRST TIME?*

1. Got to <http://ees.elsevier.com/jneb> and select *Register* on the main navigation menu at the top of the screen.

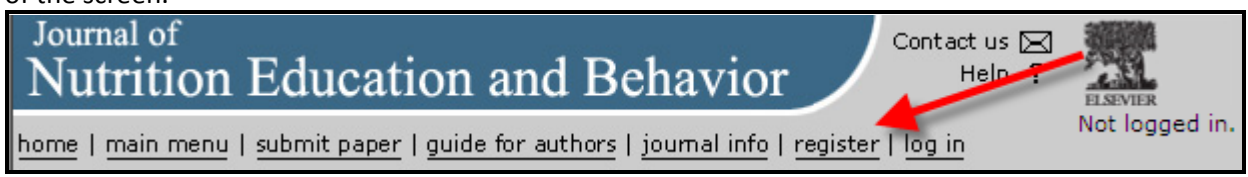

- 2. Enter your First Name, Last Name and email address.
- 3. Click *Continue*.
- 4. Enter your Personal, Institution and any Additional Information, including Areas of Interest or Expertise (i.e. Personal Classifications and/or Personal Keywords). All mandatory fields are indicated with an asterisk (\*); *JNEB* may require a minimum number of keywords to be added separately or the **C***ontinue* button will not be available.
- 5. Choose your preferred *Username* and click *Continue*.
- 6. On the next screen, confirm your information and preference regarding Elsevier's Data Protection policy. Check the box if you do not wish to receive information about Elsevier products and services.
- 7. Click *Continue*.
- 8. Check your email account for your username and password (required to access the system). You can then **[Log](http://ees.elsevier.com/jneb/login.asp) in**.

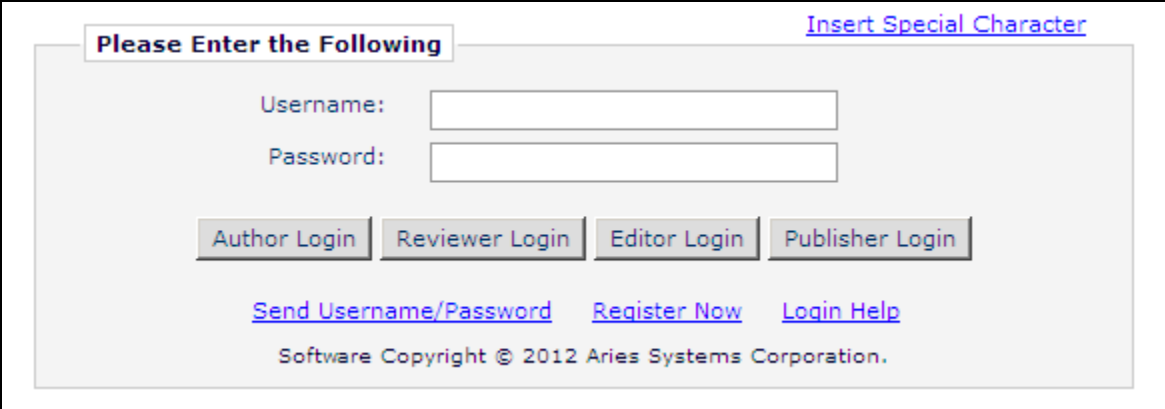

**Note 1:** We recommend that you add the eesmail.elsevier.com domain to your "safe senders" list to ensure you receive e-mails sent to you from the online system. Please **[Click Here](http://support.elsevier.com/app/answers/detail/a_id/157/session/L2F2LzEvdGltZS8xMzM2NzM5ODQ3L3NpZC9JeU4yOVJYaw%3D%3D)** for more information.

**Note 2**: You cannot register using an email address already in the system. If you attempt to do so (for example, a duplicate registration in error), the system will flag this to you and will provide advice on how to proceed.

**Note 3**: If you are submitting papers to different Elsevier journals via the Elsevier Editorial System (EES), you are currently required to register separately with each journal.